## **Online Training Course Student Instructions**

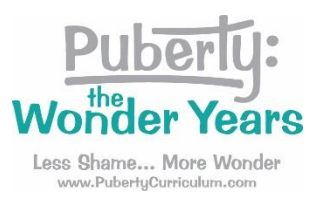

## **Once the Puberty: The Wonder Years staff enrolls you as a new student, you will get an email with instructions.**

Step 1: The email includes your login credentials (yellow highlight). Click on the link in the email to log in (red circle) This takes you to a login page.

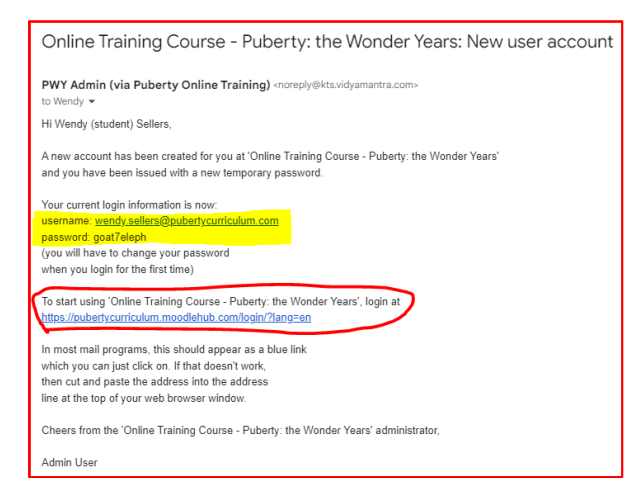

If you cannot find your email, please try these steps:

- Look in your spam folder.
- Use your email search feature and look for "puberty" or "PWY Admin"
- Ask your tech staff to whitelist it. (Some school internet filters block it)
- Go to<https://pubertycurriculum.moodlehub.com/> and follow step 2.

Step 2: Enter your login credentials (red arrows). If you forget or can't find your login credentials, you can click on "Lost password?" (red circle). Your user name is your school email address.

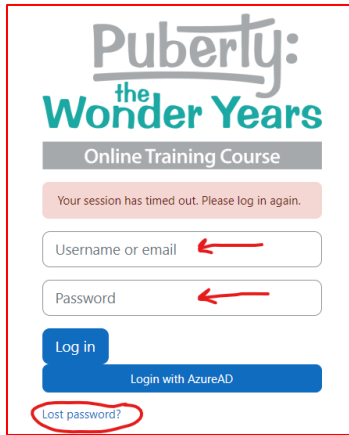

Step 3: The first time you login, you will be asked to change your password. Enter the current password from your email in the first box (yellow highlight). Create a new password and enter it in the two new password boxes (red circle). Then click on save changes" (red arrow)

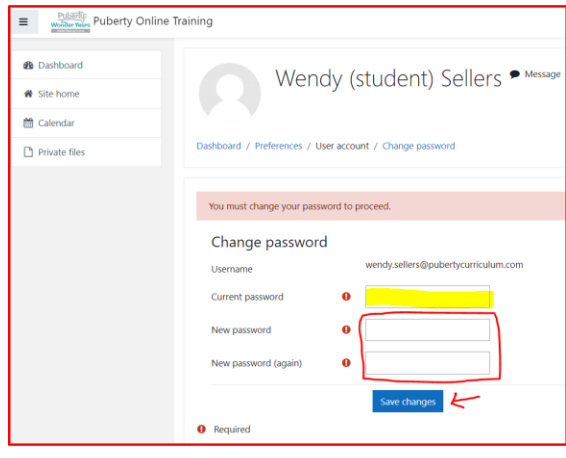

Step 4: Click on "Home" (red circle) to see a list of your Available courses (yellow highlight).

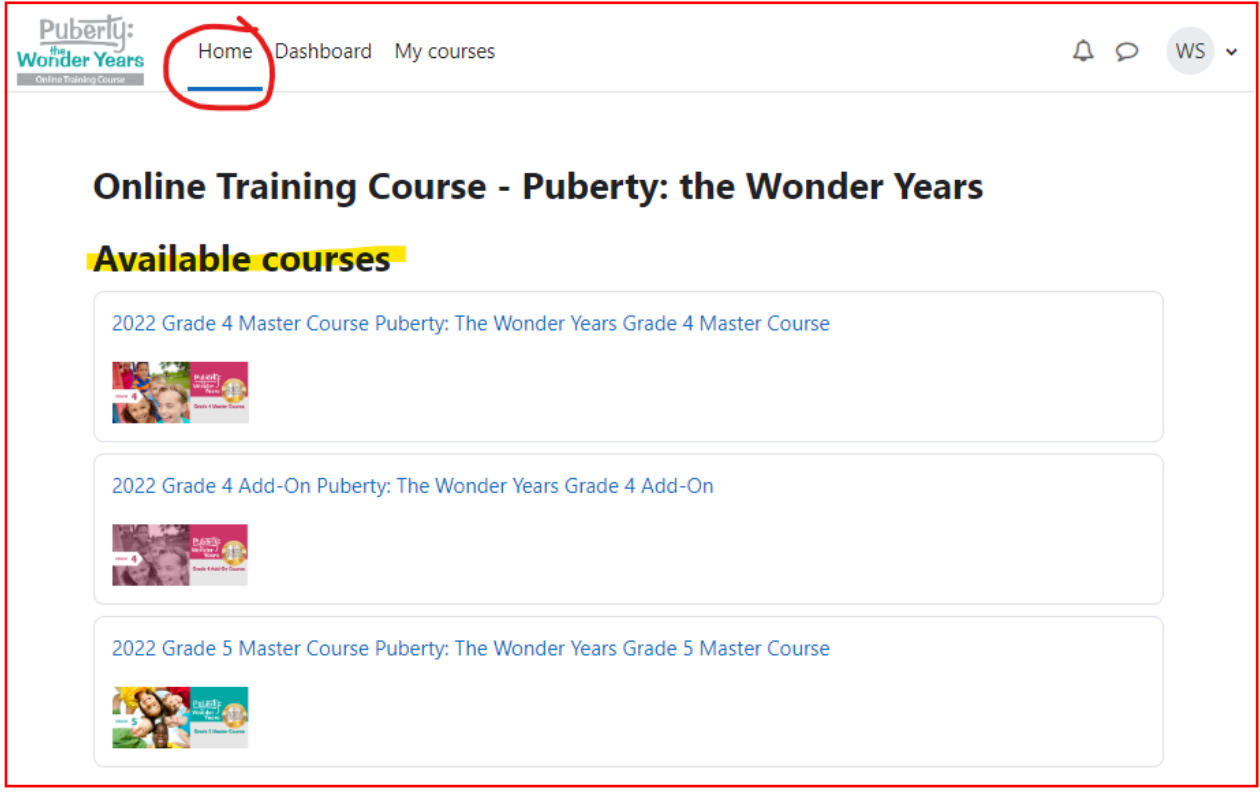

Step 5: Click on the title of your course to enter your course.